# **LIGHTWRIGHT 4 UPGRADE NOTES**

Welcome! I'm sure you'll appreciate all of the new features in this new release, but so much has changed that you will definitely need this guide to help you get the most out of Lightwright 4. I also recommend reading the Work Notes and Focus Charts sections of the Reference manual.

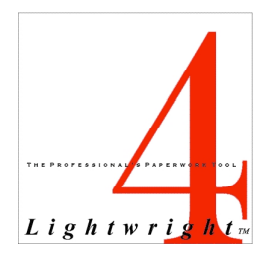

Bon Appetit!

January 11, 2005

# **WHAT'S NEW** (And Where to Read About It)

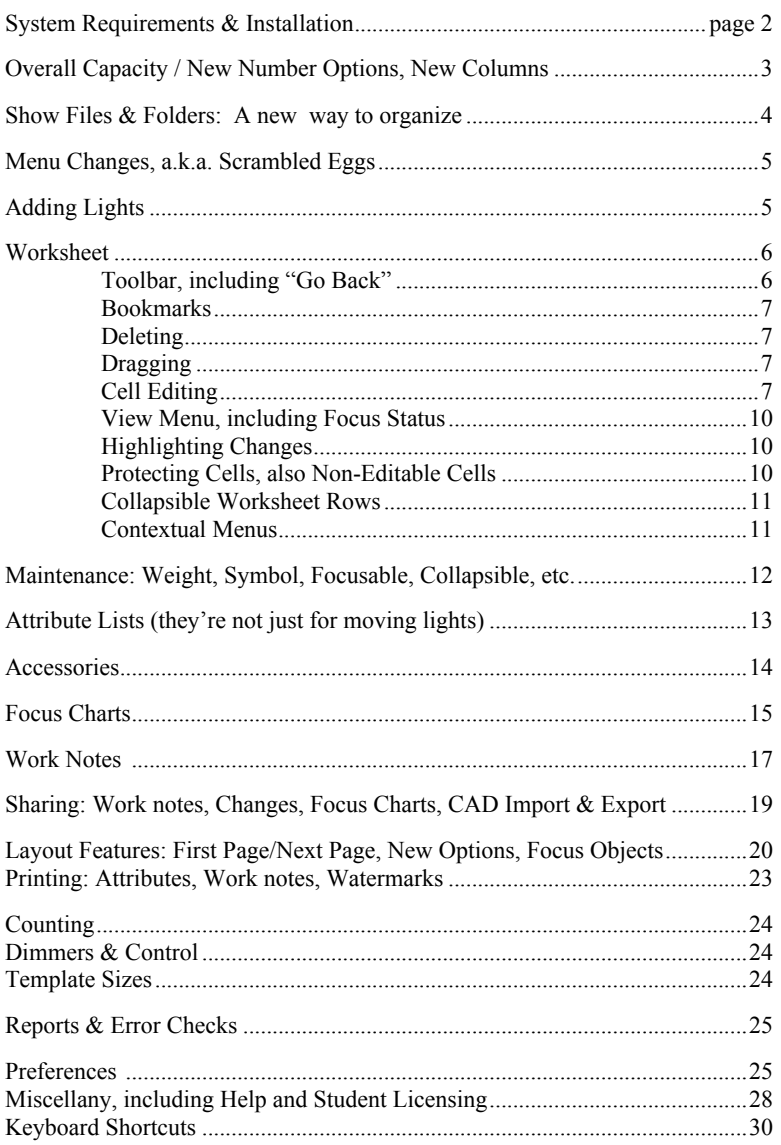

## **SYSTEM REQUIREMENTS**

### Microsoft Windows

Microsoft Windows 98/NT/2000/ME/XP or later. A CD-ROM drive (for installation only). 256MB of physical RAM, 512 recommended, 1GB for very large shows. A color monitor with at least 800x600 resolution, 256 colors or better. Mouse A hard drive with at least 35 MB of available disk space

### **Macintosh**

Mac OSX 10.2 (Jaguar) or later. A CD-ROM drive (for installation only). 256MB of physical RAM, 512MB recommended, 1GB for very large shows. A color monitor with at least 800x600 resolution, either thousands or millions of colors. Mouse. A hard drive with at least 20MB of available disk space

### **INSTALLATION**

Lightwright 3 does not need to be installed on your computer in order to install Lightwright 4. Version 4 belongs in its own folder, separate from the version 3 folder. Version 4 has a new set of serial numbers and approval codes. If you do not have your approval code yet, visit www.mckernon.com to register.

### Microsoft Windows

Find setup.exe in the *Lightwright* folder on the Lightwright 4 CD and follow the instructions. Once you install *Lightwright*, DO NOT move or rename the *Lightwright* 4 folder or the lw4.exe file contained in it. We also recommend rebooting after installing *Lightwright* 4 in Windows.

Check www.mckernon.com to see if there is a more up to date version of *Lightwright* available. If so, download and install that version before continuing.

After you install *Lightwright*, the first time it runs it will ask you for your serial number, registered name, and approval code.

#### Macintosh

Drag the *Lightwright* 4 folder from the CD into the Applications folder on your Mac's startup hard drive.

Check www.mckernon.com to see if there is a more up to date version of *Lightwright* available. If so, download and install that version before continuing.

After you install *Lightwright*, the first time it runs it will ask you for your serial number, registered name, and approval code.

# **OVERALL CAPACITY & NUMBERING RULES**

Overall capacity is now up to 30,000 worksheet rows, with up to 6,000 unique entries in each of the "text" categories such as Position, Purpose, and Color. If you think you'll never need that many, imagine a show with 1500 moving lights…

Channel, Dimmer, and Circuit numbers up to 32,000 (in up to 62 DMX universes) with or without any one of these options:

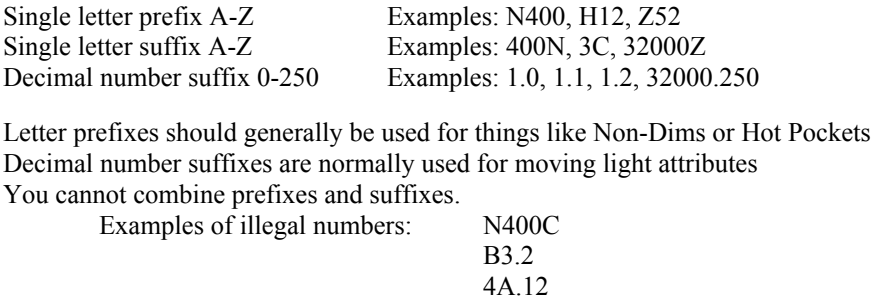

Unit numbers 0-16,000 with or without any one of these options:

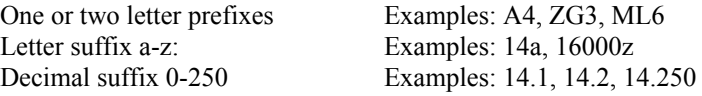

Letter prefixes are normally used for striplights.

Letter suffixes indicate lights inserted between other lights Decimal suffixes can be used for moving light attributes and intelligent devices/accessories

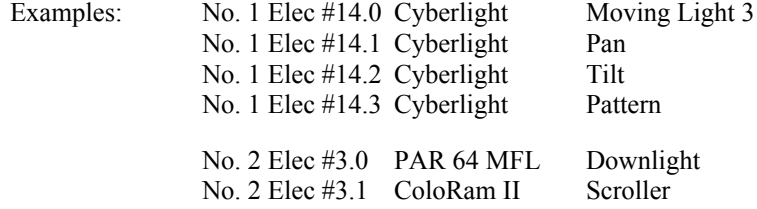

You can now have up to 40 layouts, 20 automated actions, and 40 watermarks,. There is an overall maximum of 30,000 graphic images per show.

### New Data Columns

There are now a total of six user-definable text columns and six user-definable number columns.

Any of the user-definable number columns can be formatted as:

Channel Dimmer Wattage ##### (+-0-32000) #####.# (+-0-32000.9) #####.## (+-0-32000.99) IP Address (###.###.###.###)

# **SHOW FILES & FOLDERS**

Version 4 show files are kept each in its own separate folder unless a group of show files all relate to the same production and share the same focus charts. Within that folder, Lightwright automatically creates "Focus Graphics" and "Layouts" folders containing show-specific layouts and copies of any of the graphics used by the show's focus charts. You can put multiple versions of the show file in the same folder, which will permit them to use this common pool of graphics and layouts. However, you should NOT put show files from different venues or productions into the same folder. These folders are not optional and will automatically be recreated if you delete them.

The show's Focus Graphics folder contains only graphics used by the show's focus charts.

The show's Layouts folder contains show-specific layouts and any graphics used in the page header or on the Focus Charts Cover Page.

When you choose Save As… from Lightwright's File menu, you have a choice of making a new folder for the show file or just saving it under a new name. If you choose "In New Folder", Lightwright will create a folder with the same name as the show file, but with a suffix (of your choice) added to it. Use Edit / Preferences / General to set the suffix Lightwright will use. If the show file is untitled, the default is to create a new folder.

The "Open Layout - For this show" menu item opens the show's layouts folder for you to retrieve a layout from it.

The "Open Layout - For any show" menu item opens the Lightwright application's layouts folder for you to retrieve a layout from it.

Pop-up Layout menus will present a list of layouts that are in either the current show's folder or the Lightwright applications folder. Layouts above the dividing line in the menu are in the show's folder, ones below the line are in *Lightwright's* folder.

### Old Show Files

Version 4 can read both version 2 and version 3 show files. It can also save version 4 show files in both versions 2 and 3 format, but those formats will not include columns or number formats new in version 4 (such as decimal unit numbers, template holder sizes, work notes, and focus charts). Decimal portions of channel, dimmer, and circuit numbers will be chopped off (for instance, channel 32.6 will become simply 32). And of course, older versions know nothing about things like template holder sizes or symbol names, so any of the other new features will be lost when exported back to earlier versions.

To save in version 2 or 3 format, use File/Export. Version 4 show files can be freely shared between Windows and Macintosh, there is no need for any kind of conversion.

Note that when you export to version 3, any hanging positions containing attribute rows will have their order "locked" so that the attributes stay in the correct sequence. If you bring one of these show files back into Lightwright 4, use the Worksheet/Attach to Attributes List command to make them behave like proper attribute rows.

Version 4 can read version 3 layouts, libraries, and phase template files, and will convert them to version 4 format when necessary. Like show files, all of these kinds of files can be used and freely shared between the Windows and Macintosh operating systems (in previous versions, layouts were not compatible). If you want to use your existing version 3 layouts, copy them into version 4's Layouts folder. However, be prepared to do some work on them, as many options have changed.

## **MENU CHANGES**

The arrangement of menus has changed quite a bit, in every case to make commonly-used commands more readily accessible. Although strange at first, you will soon come to enjoy the new arrangement.

Setup/Lightwright Prefs has moved. In Microsoft Window it is at the bottom of the Edit Menu. In OSX, it is under the Lightwright menu.

Show Prefs are now "up front" in the Setup Menu instead of being in a sub-menu.

List Maintenance now has its own "Maintenance" menu. Setup/System is now Setup/System Breakdown

Setup/Dimmers is now Setup/Dimming System

Setup/Lightwright Prefs/General – Use UniverseFormat is now simply Setup/Use Universe Format

A new Attributes menu has been added for Layout, and new contextual menu options have been added.

# **ADDING LIGHTS**

In Lightwright 3, clicking in any open area of the worksheet would bring up the Adding Units form. This same behavior is available in version 4, but only if it has been turned on using Preferences/Worksheet. Which of course, means you can now turn the behavior off if it has always annoyed you!

You can now use the Adding Units window to add multiple worksheet rows in any category, not just unit numbers. For text categories, separate the items with backslashes ("\"). For numeric categories, use commas and/or hyphens. However, you can only do this in one category at a time. So if you want to enter dimmers 1-12, you can't enter colors L-201\R-33\L-161 at the same time. This also means you cannot add multiple unit numbers in multiple positions at the same time.

You can also end any of the number columns (such as channel, dimmer, and circuit#) with "+" to have Lightwright automatically raise the number for each light it adds, and a "Match channel decimals to attributes" option for instrument types that have attribute lists will put a matching decimal on each channel number.

In LW2 and LW3, you entered multiple striplights by entering the beginning letter, the ending letter, and the circuit number, such as "AD1". In LW4, you need to enter "A1-D1" instead because AD1 is now a legal striplight unit number.

Please be aware that if you choose to number moving lights using letters traditionally used for striplights (such as "M1"), Lightwright will count the lights as striplights unless you give the instrument type a device type of Moving Light (see List Maintenance).

After you click either the "Add" or "Add & View" button, the lights that were added will be added to a list at the bottom of the Adding Units window, so you can see what you did. This list includes as many as 200 lights, and is cleared each time you close the Adding Units window or switch focus away from it.

If you make a mistake, click the Undo Add button in the Adding Units window to remove the lights you added before you return to the worksheet.

# **WORKSHEET**

Most of the worksheet behaves the same way it did in version 3, but it has a whole new look and a lot of new features:

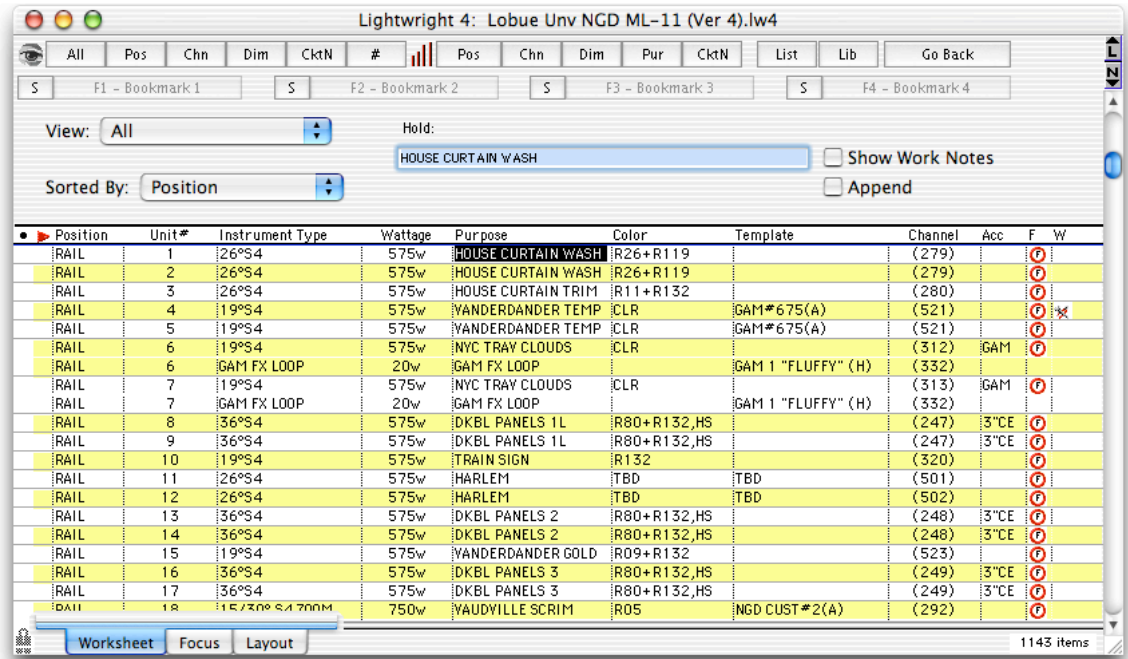

For starters, notice the shading (in the color of your choice) that intelligently groups worksheet rows together whenever a light consists of more than one row. To set the shading color, visit Preferences/Worksheet. And yes, this screen shot is from the Mac OSX version. The Windows uses Microsoft's standards for appearance.

Across the top of the worksheet is an expanded toolbar, and below that are the new Bookmark buttons.

The red triangle at the left end of the header expands and collapses worksheet rows that parts of lights connected to attribute lists.

The red circles are focus status indicators, and the funny little icon on the far right side of Rail #4 means there is a work note attached to that light.

Also notice the new Focus tab, which is where you work on focus charts.

More on all of these features later. The Getting Started manual includes tutorials on attributes, focus charts, and work notes, and the Reference manual has details on all of them.

Lightwright 4 supports mouse wheels, too. Windows users will neeed to turn on support for them using Edit/Preferences/Worksheet. The mouse wheel is always enabled on Macintoshes.

### Toolbar

There are now five View and five Sort buttons instead of the previous three of each. To set what each button does, choose the View or Sort you want from the View & Sort pop-ups, then Control-Click (Apple+Click in Macintosh) the button you want to have that View or Sort.

As a result, the former Setup/Toolbar option has been removed.

At the far right end of the toolbar there is now a "Go Back" button, which can step back through what you have been looking at on the worksheet and focus charts. There is a limit of ten back-steps. Pressing Escape <Esc> is a shortcut for clicking this button.

### **Bookmarks**

Bookmarks take you back to a specific place in either the worksheet or focus charts with a single mouse click. They restore the View, Sort, scroll position, and Limits. To jump to a bookmarked location, either click the button or press the corresponding function key (F1-F4).

To set a bookmark, either click the "S" button to the left of the bookmark button, or hold down the Ctrl key while pressing the appropriate function key. (Use the Apple key in Macintosh)

Bookmarks can be particularly useful during focus sessions. When you need to switch between electrics, click the appropriate bookmark or press the appropriate function key.

### Deleting Units

Lightwright 4 understands lights consisting of multiple worksheet rows better than previous versions, so striplights and moving lights that consist of many worksheet rows can be handled as a single object.

When you choose to delete a worksheet row, you can choose between deleting just the one selected row, or you can have Lightwright also delete all of the other related rows that make up that light, including things like attached color scrollers.

Examples: If you delete one row of a striplight, it will delete all of the rows that make up that striplight.

If you delete one row of a moving light (or any kind of light with attributes attached to it), Lightwright will delete all of the worksheet rows that are part of that moving light.

If you have a regular light with a color scroller attached and you delete the light, the scroller will not be deleted unless you select it also or choose to delete "ALL".

If you have ten worksheet rows, all with the same position but no unit numbers and you choose to delete one of them, only that one will be deleted because lights without unit numbers are always considered as separate lights.

### Dragging

The new default when dragging worksheet rows up or down is for Lightwright to always drag all of the rows that make up a single light as a group, even if only one of the rows is selected. If you want to drag just one row, hold down Ctrl (Windows) or Apple (Macintosh) while dragging. This is the reverse of the way it worked in LW3. Note that rows linked to attribute lists will always drag together and their order cannot be altered from the order in the attribute list.

If you are viewing All, sorted by Position, and you drag a worksheet row up or down, then the worksheet sort order for the affected position will be locked. (In LW3 this worked only if you were viewing a single position.)

### Cell Editing & Viewing

In addition to Ctrl/Cmd-clicking and Shift-clicking, you can now drag across worksheet cells to select them.

Option/Ctrl+Shift Clicking: If you drag while holding down Option/Ctrl+Shift, all of the cells you drag over will have the contents of the edit field pasted into them as you drag over them. Cells outside the starting column will not be changed, even if you drag horizontally into them.

You can now do a Partial edit (using "=" in the edit field) on all kinds of columns, not just text columns.

When editing worksheet cells, you can now add a plus sign  $(+)$  to the end of any number:

This tells Lightwright to raise that number once for each selected cell, thereby renumbering the cells, which can be very useful when doing things like assigning DMX values to moving light attributes.

*Example*: Your worksheet looks like this:

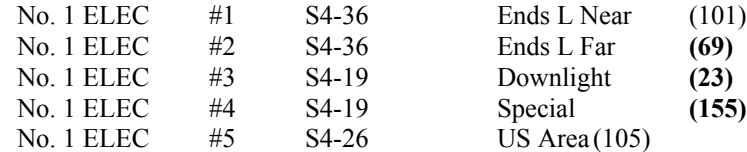

If you select the three cells containing 69,23, and 155 and enter 4+ into the worksheet's edit field, you will get these results:

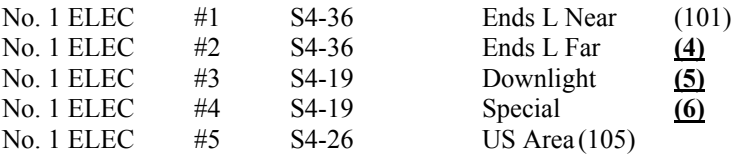

If the worksheet is sorted By Position and you select one cell that is part of an attribute list, then each of the corresponding cells for every subsequent attribute of that light will automatically be given a new number, even though you only selected the one cell.

*Example*: You are viewing the No. 1 ELEC in order by Position. One of the lights is a moving light, made up of these rows –

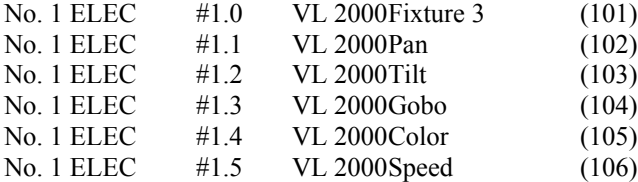

If you select just the one cell containing  $(102)$  and enter  $1+$  into the worksheet's edit field, you will get this:

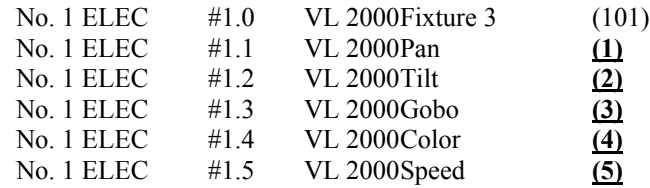

"All" is now the first item on the worksheet's View menu, instead of being last.

If you paste into a group of worksheet cells and there is not enough data on the clipboard to fill the cells, Lightwright 4 will repeat the existing data on the clipboard until all of the selected cells have been filled.

The Raise# and Lower# commands now raise selected cells relative to the cell contents, not on the contents of the worksheet's edit field. Example: The Raise# command will raise 5-10 to become 6-11.

Microsoft Windows only: The "Insert" key now puts information down in cells the same way it did in version 2 of Lightwright. Use Enter to pick info up, use Insert to put it back down in a cell.

To view work notes attached to particular lights, select the "Show Work Notes" checkbox. Selecting this option causes any work notes attached to specific lights to appear on the worksheet directly under the relevant light. (If the total number of lights plus the total number of work notes exceeds 32700, then some work notes will not be displayed.)

When you choose this option, Lightwright will ask which notes you want to see on the worksheet, based upon their status.

If you click on a work note on the worksheet, the work note editing form will open, allowing you to modify or delete the note.

In addition to the new user-definable columns, there are some other new columns:

to that light.

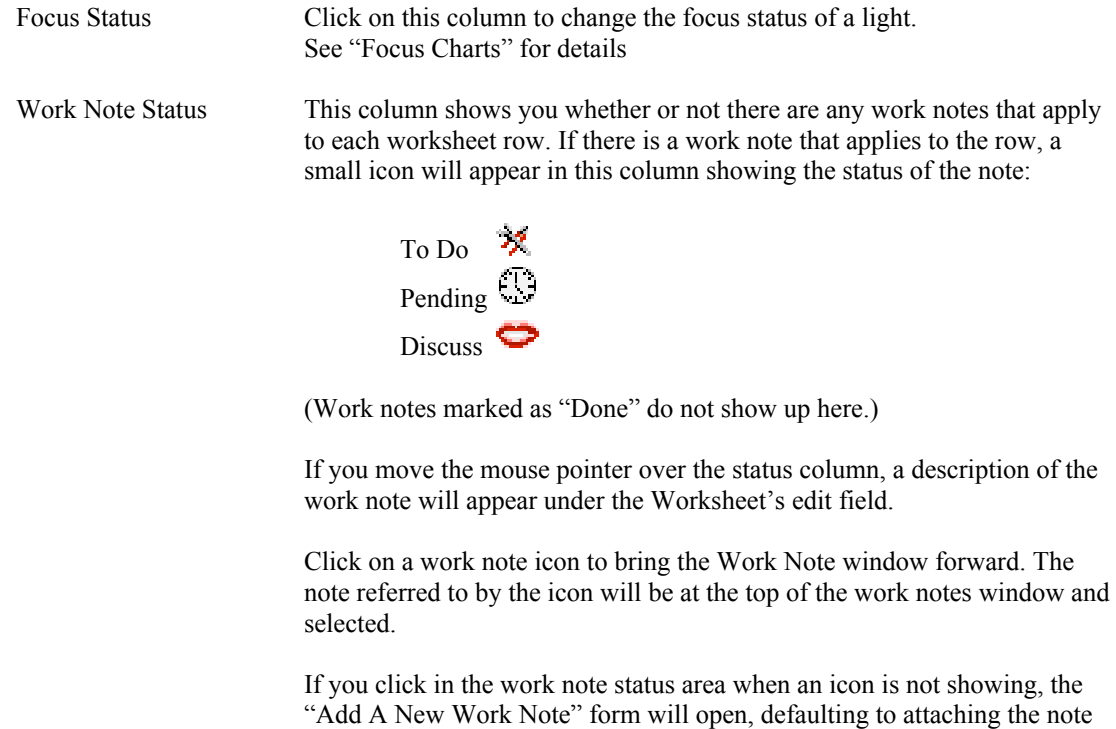

Dimmer Phase Shows the power phase for each worksheet row. This column cannot be edited, as what it shows depends upon the contents of the dimmer column and the phase letter entered in Setup/Dimming System/Dimmer Details

### **VIEW MENU**

The worksheet's View menu has added options for the new data columns available, as well as some special ones relevant to work notes and focus charts:

# Focused

Lights that have been focused (small green dot)

### Partly Focused

Lights that have some data written in their charts, but that haven't been marked as focused (yellow diamond)

#### Not Focused

Lights that have nothing written in their charts (red circle with an "F" in the center)

#### To Be Focused

Lights that are either not focused or only partly focused

### Has Work Note

Any lights that have a work note attached to them. Note that the work notes themselves won't appear unless you also check the "Show Work Notes" checkbox.

#### **Changes**

Worksheet rows where one or more cells have changed (refer to "Highlighting Changes", below)

### Highlighting Changed Cells

Whenever you make a change in any cell or add or remove lights, *Lightwright* sets a special internal "flag" for that cell and row. When you choose the Worksheet/Reset Cell Highlighting command, *Lightwright* clears the flags.

The "Highlight Changed Cells" option tells *Lightwright* to use red to draw the cells that have changed since the last Reset. The cells will stay red until you either Reset the highlighting, or turn off the highlighting by unchecking the Highlight Changed Cells option. You can turn the highlighting back on at any time, but the Worksheet/Reset Cell Highlighting command permanently clears the internal change flags.

Printouts can also show this highlighting, which will be red if you are printing in color or outlined if not.

You can use the View menu to view just lights that have had changes made anywhere in them. Use View/Changes. If you don't see any red cells, it's possible that the cells that were changed are in a column that you have turned off.

### Protecting Cells

New worksheet menu options:

Lock All Cells Lock Selected Cells Unlock All Cells Unlock Selected Cells

Any number of worksheet cells can be protected so that changes can't be made in them until they've been unlocked. This can be very helpful on occasion: For example, you have moving lights number ML1 through ML6 interspersed with other lights on a pipe. If you lock the cells containing the unit numbers for the moving lights, then you can select the entire unit number column and renumber it without changing the moving light unit numbers.

To protect cells, select them and then choose Worksheet/Lock Selected Cells. You can also unlock cells with this menu as well as lock and unlock all of the worksheet rows in the show.

When cells are locked, a small red dot appears in the lower right corner of the cell.

### Non-Editable Cells

Worksheet cells that cannot be edited will show a small black dot in the lower right-hand corner of the cell. (A red dot means the cell has been locked manually, see above). The following restrictions may apply to black dot cells:

Wattages If the instrument type has the "Lock" option clicked, the wattage will always match the default wattage shown in list maintenance.

Purposes If the instrument type has attributes and the worksheet row is an attribute, then the purpose cannot be changed in the worksheet, only in the attributes list (Setup / List Maintenance / Instrument Type, click the Attrib column).

Unit Numbers If the instrument type has attributes and the worksheet row is an attribute, then the unit number's decimal suffix cannot be changed.

### Collapsible Rows

Lights with decimal unit numbers or which use attributes can be collapsed down into one visible worksheet row, for instance to hide moving light attributes you may not want to see.

In order for a row to be hidden when viewing sorted by Position, either the instrument type must have the "Hide" column checked in List Maintenance, or the instrument type must have the "Hide" option checked for one or more of its attributes.

The possibility of collapsing a light is indicated by the presence of a "Disclosure Triangle" to the left of the appropriate worksheet row. If the triangle is red and pointing to the right, then there are one or more rows hidden. Clicking on the triangle will expose the rows, and the triangle will then be dark gray and pointing down. Clicking again on the triangle will hide the rows again.

To hide or reveal all possible rows on the worksheet, click on the triangle in the column header. Paperwork printouts also have options to show or hide rows.

#### Contextual Menus

More options are available via contextual menus (Windows: Right-click, Macintosh: Ctrl+click or right-click), including Cut/Copy/Paste/Clear and Toggle Universe Format

Toggling Universe Forrmat on and off is accessible through a contextual menu as well as the new Setup/Use Universe Format option. Note that dimmer numbers beginning with letters are not part of the usual dimmer ranges, so they cannot switch to universe format. In addition, a new option in Setup/DMX Universes permits you to force a system to always display in universe format.

# **MAINTENANCE**

Besides getting a major menu of its own, there are a lot of new goodies here:

# Variable-Speed Dragging

Dragging items up and down past the top and bottom of the Maintenance List, Counting List, and the Worksheet is easy to control now, with a new variable-speed drag. The further past the top or bottom of the window you move the cursor, the faster the drag will be.

### Always Capitalized

You can now keep any category capitalized, and Preferences/Worksheet has a new option to "Ignore Text Case".

## New Instrument Type Options

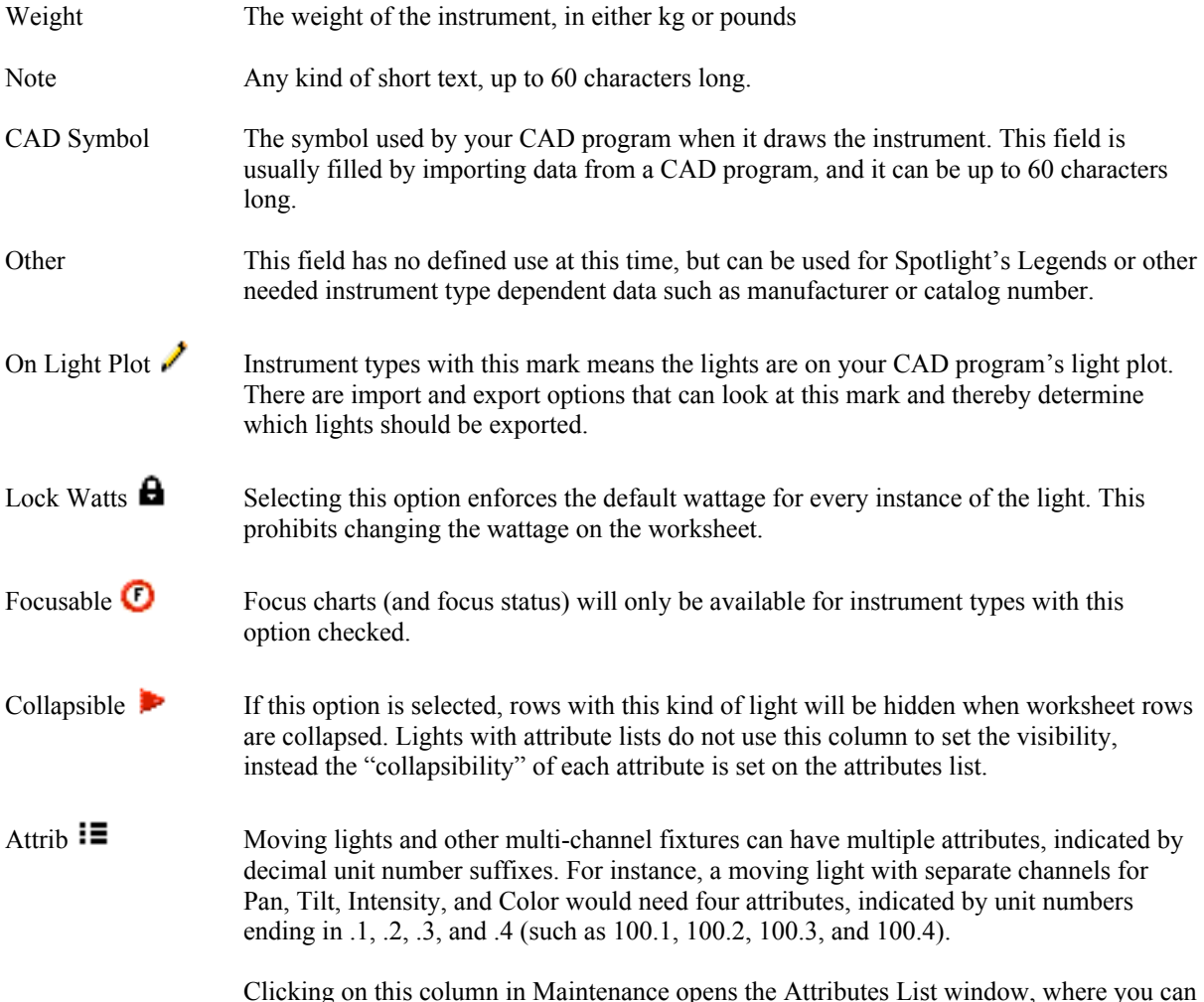

Clicking on this column in Maintenance opens the Attributes List window, where you can edit the attributes.

# **ATTRIBUTE LISTS**

Attribute Lists are new to Lightwright 4, and can help ease the horrors of moving lights and other devices that require dozens of channels and DMX numbers. They determine the number of rows, unit numbers, and purposes for instrument types attached to them. Whenever you add a light with an attribute list to your show a separate worksheet row is automatically added for each attribute, with a decimal unit number suffix corresponding to the attribute.

Example: You have used a "Cyberlight Mode 1" attributes list for your "Cyberlight" entry in list maintenance. If you then add unit #3 to your show and make its instrument type "Cyberlight", Lightwright will add unit #3 but it will also add 20 additional worksheet rows numbered 3.1 through 3.20, one for each attribute in the list.

Lightwright comes with a large set of attribute lists for many of the popular moving lights available. You can either use one of these lists or create one from scratch.

To use an existing list, go to Maintenance/Instrument Type and then click on the "Att List Add" button and choose your desired attribute list from the subsequent files dialog. You can then rename the instrument type if you want to by clicking on the instrument type, typing the new name into the Maintenance window's edit field, and then clicking the "Update" button.

To create a new attribute list, go to Maintenance/Instrument Type and add a new instrument type. Then go to the Attributes tab and click in the Attributes List column. A window will open where you can enter attribute numbers and their purposes, or select an existing attribute list to use as the basis for your new list.

Enter an attribute number between 1-255 in each Attrib# field you want to use, and enter a purpose for that attribute in the Purpose field. Attribute numbers do not need to be consecutive.

In Windows, double-click on any of the purpose fields to bring up the standard Choose List for purposes. On the Macintosh, click the "List…" button to bring up the standard Choose List.

Once you set up attributes, you can save them as a reusable list by clicking on "Save List As…", or you can retrieve a previously saved set of attributes by clicking the "Use List" button.

If you change the quantity of attributes or their purposes, all lights using that attribute list will have their purposes changed, and worksheet rows will be added and deleted appropriately.

If you want one or more attributes to hide when you click the collapse arrow in the worksheet, check the "Hide" option for the appropriate attributes.

If you want attributes normally included when you print your paperwork, check the "Print" option for those attributes. When it comes time to print, you can also choose to show All or None of the attributes (in all instrument types).

Attribute lists can be freely shared between the Windows and Macintosh versions of Lightwright 4 without any kind of file or format conversion.

### Editing Features for Lights Attached to Attribute Lists

If you edit either the position name or unit number of any light attached to an attribute list, all of the other related worksheet rows will also change their purpose or unit number.

Purposes of lights that are derived from attribute lists are controlled by the list, and the worksheet will show a small black dot in the lower right corner of those cells, indicating that they cannot be edited. The first row of

each light can have its purpose edited on the worksheet, but to change attribute purposes you will need to edit the attribute list.

Editing the instrument type for lights on the worksheet is possible, but there are things you need to know:

If you want to change to another kind of light that is also attached to an attribute list, then be sure the new instrument type has already been set up in Maintenance, including its attribute list. Then, when you change the instrument type on the worksheet, Lightwright will add or remove worksheet rows as needed to conform to the new type's attributes.

If you change to a light that does not have an attribute list attached to it, then all of the existing attribute rows will acquire the new instrument type and will be detached from their attributes. No worksheet rows will be added or deleted.

If you change the instrument type from one that does not have an attribute list to one that does, then Lightwright will add or remove worksheet rows as needed.

Whenever you drag any part of a light with attributes up or down the worksheet, all of the associated units will automatically drag alone with it.

Attribute lists can be freely shared between the Windows and Macintosh versions of Lightwright 4 without any kind of file or format conversion.

#### Edit/Attach to Attributes List

This option can create an attributes list based on existing worksheet rows, or it can simply attach existing worksheet rows to an existing attributes list. Select the appropriate worksheet rows and then choose this command.

### Edit/Detach from Attributes List

Select one or more cells in more or more worksheet rows, choose this option. Any rows linked to an attributes list will be disconnected from the list (and cannot be successfully reattached).

## **ACCESSORIES**

In *Lightwright* 4, an Accessory is a "dumb" piece of hardware that can attach to a light. Any device that needs power or control information is considered an instrument type, not an accessory.

"Dumb" Non-electrified accessories such as top hats and barndoors are no longer attached to lights using the "accessories separator" phrase (such as: "6x9 w/top hat"). These accessories are now entered into a separate "Accessories" column. Use Maintenance/Accessories to enter the kinds of accessories you want to use (up to a maximum of 200).

To add accessories to lights on the worksheet, select the appropriate accessory cell(s) on the worksheet and either choose Edit/Show List or double-click the cell. A form will open, where you can add and remove accessories from the selected cell(s). You can also use the usual editing tools to work with accessory cells, including using Append.

You CANNOT add accessories to the end of instrument types the way you could in LW3, which also means you cannot use the "accessories separator" phrase as part of an instrument type name.

You can attach up to 10 different accessories to each light, and you can only use one of each kind of accessory on a light.

NOTE: Accessories needing any kind of control information (such as channel, power, or DMX) should be entered on the worksheet as a separate row as an instrument type, not as an accessory.

Accessories can have their own stock quantities and weights, independent of the kinds of lights they are attached to, as well as a short note.

The accessories separator can be any single character or combination of characters, but since it is no longer used to separate instrument types from accessories, the default has been changed to "+" instead of "w/". The accessories separator is used to display multiple accessories used in the same cell, and it is also used when exporting in LW2 and LW3 format.

# **FOCUS CHARTS**

Clicking on the Focus Charts tab adds focus chart fields to the regular worksheet. Note that only instrument types with "Focus" checked in List Maintenance will have a focus status, and only focusable lights are included in focus charts. (The default is focusable.). If you are unfamiliar with how to fill out and use focus charts, refer to the Focus Charts section of the Lightwright 4 Reference Manual, which contains detailed instructions.

The Focus Status column is where you indicate the current focus status of each light:

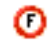

Red circle with "F" in the middle if the light is not focused

Yellow diamond if partially focused

Green circle if the light is focused

Click on the focus status column to change the light's status. Entering any data into any of the focus fields or drawing anything on the Focus Sketch will automatically set the status to Partially focused. You can use both Limits and the worksheet's View menu to see what has and has not been focused.

Most editing and other commands work the same in focus charts as they do in the regular worksheet, but there are some important differences, especially in Copying and Pasting:

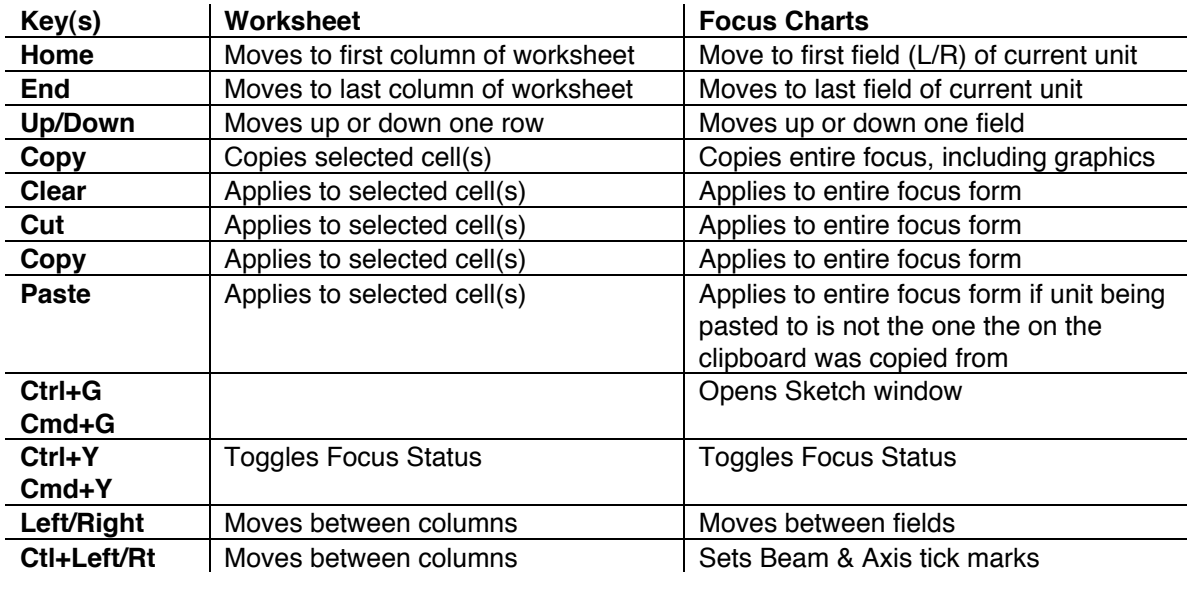

Click on any focus field label to clear the adjacent data field (this method also works on Beam and Axis).

There are Standard charts available which have a fixed layout (except for font & type size, which can be changed), or you can assemble your own layout from the various parts that make up a focus chart. If you choose to use the Standard chart, the overall size of the chart will depend on the type font and size you choose. If you assemble your own chart using the various objects, you have complete control over the size of the chart.

Caution! Standard charts will grow and shrink depending on the data in them, and will use word wrap within the areas of the chart. Custom charts do not use word wrap, which can result in messy printouts unless care is taken when planning the layout.

In addition to using them on focus charts, you can also add focus chart objects to the Channel Hookup.

Unit numbers are always boldfaced on standard charts, as are the entries for the designer location.

In addition to the entry fields for focus location, shutter cuts, and other information, there is also a Focus Sketch area. The Sketch can have a default background image (usually the ground plan), no background, or a specific graphic as its background. Using simple drawing tools, you can then draw on top of the background to show shutter cuts or make other notes.

Use Setup/Focus Charts to choose a .jpg, .gif, or .bmp file to use as the default background. This is also where you can choose the cut field labels and a graphic for the Focus Charts Cover Page.

A copy of any graphics you use in the focus charts or in your layout will be placed into your show file's Graphics folder. There are reports and error checks available that can tell you where each graphic is being used or if there are any unused or missing graphics. No matter how many times you use a particular graphic in a show, only one copy of the graphic file will be placed in the Graphics folder.

Graphics can be in .jpg, .gif, or .bmp format. If you are working exclusively on the Macintosh, you can also use PICT graphics, but the Windows version of Lightwright will not be able to read them. Be sure that the aspect ratio of your focus sketch graphics is 1:1.5. For example, if your graphic is 300 pixels high, it should be 450 pixels wide, otherwise the image will be distorted when Lightwright fits it into the sketch area.

To work on the sketch, click anywhere in it and a window will open with an enlarged version of the sketch, with a palette consisting of a row of tools, a row of colors, and a group of line weight samples:

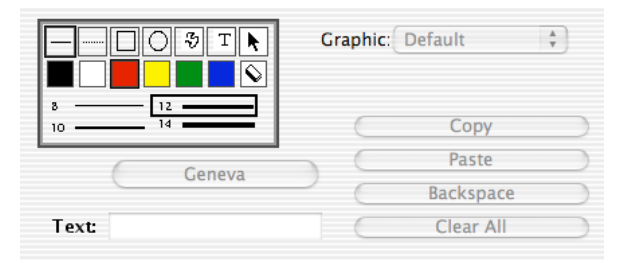

The tools available are Line, Dashed Line, Rectangle, Circle, Freehand, and Text. If one or more objects have already been drawn on the sketch, then Selection and Eraser tools will also appear.

To draw, click on a tool, color, and line weight, then use the mouse to draw.

The freehand tool cannot draw infinitely long lines; if it stops short before you are finished, simply start another freehand segment.

To use the text tool, type the text you want into the Text field, choose a font and size (8, 10, 12, and 14 are the available text sizes), and then click on the sketch where you want the left end of the text to be located. The left edge of the text will always be where you click, but the rest of the text may vary in size depending on the size of the graphic when it is printed, because Lightwright will try to keep text readable, and in doing so the text may be relatively larger than the other drawn objects when the chart is very small.

To move objects already drawn, click the Selection tool and use it to drag objects as needed.

To erase one or more objects, click the Eraser tool and then click on each object you want to delete.

To choose a background other than the default, use the Default pop-up menu. Like the default background, the graphic can be any .bmp, .jpg, or .gif file.

The focus sketch will be scaled on the worksheet and on printouts to fit the available space.

### Focus Chart Cover Page

To create a cover page for your focus charts, first design a nearly full-page-sized graphic using your favorite graphics editor such as Photoshop. The cover page graphic normally includes a floor plan showing where the zero-zero reference point is as well as common abbreviations used in the charts (such as "OOH" for "Out Of House").

Next, switch to Layout and choose Focus Cover Page from the Paperwork menu. After that, use Layout/Focus Charts Cover to add the cover page graphic to the page, then drag the graphic into the desired location within the page.

### **WORK NOTES**

Lightwright can record and track the progress of work notes. Each work note has a Status and can have one or more Categories.

The Status can be:

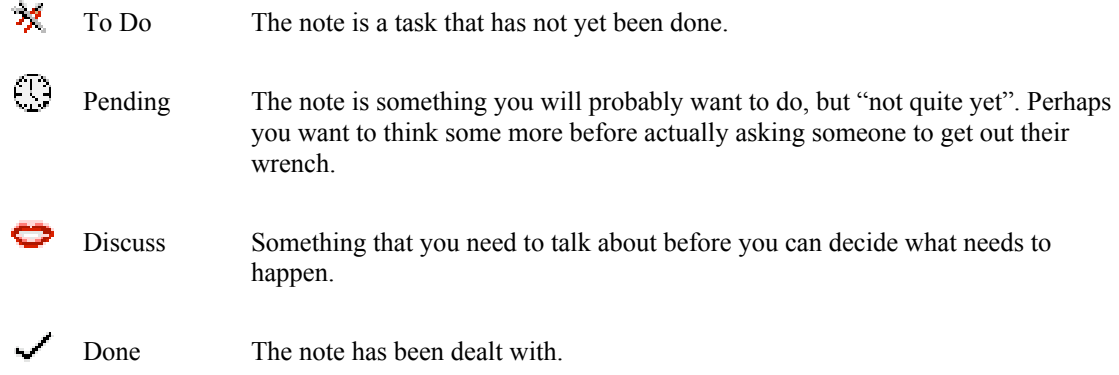

#### Categories:

Any work note can be assigned to none, one, or any number of the ten possible work note categories. Likely choices include things like "Work", "Focus", "Cleanup". Use Setup/Work Notes to change the names of the categories.

#### Adding Work Notes

To add a new work note, either click on the New button in the Work Note window, use Utilities/Add Work Note while working in the Worksheet, or click a blank Work Status column on the worksheet. Any of these methods will open the Work Note form, where you can add a new work note

Work notes can be attached to a specific light, associated with a particular bit of information in a column, or just some useful text not linked to anything in particular.

### Attached to Specific Lights

To add a work note that refers to one or more specific lights:

Select any part of the light in the worksheet by clicking on it. Open the Work Note form. Enter the appropriate text for the note, choose a category and status for it, and choose Attach Note to Selected Light(s) from the pop-up menu.

### Attached to Specific Information

To add a work note that applies to a specific bit of information in a column (such as changing R-33 to L-161):

Open the New Work Note form. Type the appropriate text for the note into the text field at the top of the form, choose a category and status, then choose the appropriate column from the Attach Note To popup menu.

In the text field under that menu, type text that matches the data the note applies to. In the above example, you would type "R-33" (without the quotes).

Once you do this, any light that has text matching your entry in the category you've chosen will be flagged on the worksheet with the appropriate work note status symbol.

### Viewing & Editing Work Notes

Open the Work Notes window by choosing "Show Work Notes" from the Edit menu (Ctrl/Cmd K), or by clicking any work note icon on the worksheet.

To view work notes, select one or more of the Status check boxes in the upper left-hand corner of the window. To narrow down the list, you can turn on or off any of the ten categories. For example, if you want to see Focus notes that need to be done, click the "To Do" checkbox and the "Focus" checkbox.

Use the All button to turn on and off all of the category checkboxes without taking the time to go to each of them individually.

To change the status of a note, click on the note's status icon at the far left of the window. A popup menu will appear listing the four choices.

To change the categories for a note, click in the appropriate column(s) to the right of the note. You can use categories as a kind of ripple sheet by clicking all of the relevant categories at first and then un-checking them as each relevant category has been dealt with. When the last category has been cleared, mark the note as Done.

To edit a work note, select it in the Work Notes window and then click the Edit button. If work notes are displayed in the worksheet, you can click on the work note there to edit it.

To change the order of work notes, hold down the mouse pointer in the blank space to the far left of the note. A drag rectangle will appear. Drag the note up or down the list and release it at the appropriate point in the list. Work notes will always be sorted first by status and then by the order you drag them into.

To delete a work note, click on the note and the click the Delete button. Deletions are immediate and do not require confirmation, so think carefully…

To delete all work notes marked as "Done", click the Purge button.

If you want to have a permanent log of all of your work notes, you can choose to have work notes added to a WorkLog.txt file whenever you choose Purge. To turn on this feature, choose Work Notes from the Setup menu.

The WorkLog.txt file is in tab-separated format so that it can be brought into any spreadsheet. The log contains five columns, with one row per work note:

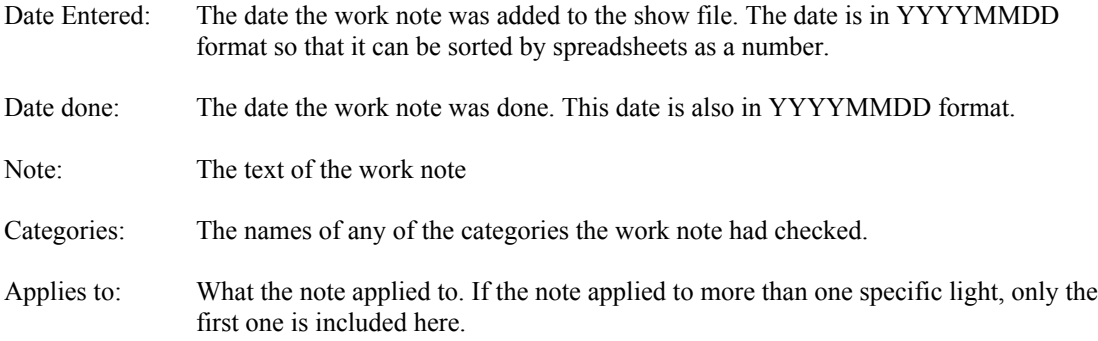

## **FILE SHARING, MERGING, COMPARING**

### Sharing Work Notes

You can share work notes with other people:

Either

Use File/Export Work Notes and then use File/Merge Work Notes

With this method, you can export your work notes into a file separate from your regular show file and give it to another person, who uses File/Merge Work Notes to bring the work notes into their copy of the Lightwright show file.

or

Use File/Merge Work Notes

This method takes work notes from one Lightwright show file and merges them directly into another show file.

As the name implies, these methods merge work notes with those already in a show file. It does not replace them, but if there are two identical notes, the merge is smart enough not to make duplicates.

### Sharing Changes & Focus Charts

The Merge menu now includes merging Work Notes, Worksheet Changes, and Show Files as well as Data.

To copy changed worksheet cells from one show file to another:

Use File/Merge Worksheet Changes

To copy focus charts from one show file to another:

Use File/Merge Show Files, check the "Focus Charts" option

### CAD Import & Export

Several new options here:

"All imported data is On Light Plot" will automatically set the "On Light Plot" flag in List Maintenance for each instrument type you import. Exporting can also use the "On Light Plot" flag to control which worksheet rows get exported.

"Export only the first row of lights with attributes" screens out attribute rows, so that only the first row of a light with multiple attribute rows is exported. (Lights without attributes aren't affected. Without this option, exporting a moving light with multiple attributes will produce a data record for every attribute. If you're exporting to a CAD program, this is probably not a desirable thing, hence the new option.

Lightwright has a Symbol data field, but just like the External ID field, you cannot edit it from within Lightwright. You can view it (along with the External ID field) by choosing External ID + Symbol when you set up worksheet columns by right-clicking on the worksheet.

When you import data into the symbol data field, if there is no default symbol name for that instrument type, then the symbol name being imported will become the default for that instrument type.

If the instrument type does not have a default wattage in the Maintenance window, then Lightwright will set a default based on the first instance of that instrument type that is imported that has a wattage.

Furthermore, if you change the instrument type for a worksheet row while in Lightwright, it will assign a new symbol to the worksheet row based on the default symbol for the new instrument type.

Some things to remember about lights with attributes and importing and merging:

If you go to Maintenance/Instrument Type and change the number of attributes on a light, Lightwright will create or remove worksheet rows as needed to match the attributes list.

If you Import or Merge a data record into Lightwright without including the attribute rows and an attribute list already exists for that instrument type, then Lightwright will create worksheet rows as needed to fill out the light according to the attributes list.

In both cases, Lightwright will not renumber or create channel, dimmer, or circuit numbers when it adds or removes worksheet rows.

# **LAYOUTS**

Layouts saved by version 4 can now be shared freely between the Windows and Macintosh versions of Lightwright without any kind of conversion. If you open a version 2 or version 3 layout and then save it, it will be saved in version 4 format.

Layouts can be saved in the show's "Layouts" folder, and pop-up Layout menus will show layouts in both the Lightwright application's Layouts folder as well as any layouts found in the current show's Layouts folder. Layouts above the dividing line in the menu are in the show's folder, ones below the line are in Lightwright's folder.

### **Menus**

A new Layout menu consolidates many options that were previously spread out among other menus, including Paperwork/Margins, Paperwork/Options, Edit/Clone, and the entire contents of the Header, Body, and Ganging menus.

To add or remove data columns from a layout, choose "Body Columns…: from the Layout menu. A window will open where you can turn columns on and off. You can also drag column headers to Lightwright's trash can to remove items, and this is still the only way to remove vertical lines from paperwork.

The Macintosh's Font & Size menus are gone, replaced by contextual menu clicks and Layout's Attributes menu.

A new Temporary Settings item in the Layout menu lets you choose options such as printing in color, omitting attributes, and watermark temporarily so that you can see them while working on the page layout.

### First Page and Next Page Buttons

These buttons will take you through, page by page, through entire printouts, giving you a pretty good idea of what your paperwork will look like when printed. Note that these buttons are not available for all kinds of paperwork.

### Paperwork Titles

In Lightwright 3, paperwork names were saved in both the show file and in the layout. Whichever was opened last, won. This confused lots of people, especially if they had customized column titles and paperwork names for a specific show, because when they opened one of their layouts created while they were using a different show file, the paperwork title changed to something they didn't want.

Therefore, beginning with version 4.0.7, both show files and layouts have their own separate versions of the paperwork names. Use Layout/Options to tell Lightwright whether the layout's paperwork name is to override whatever name the show file has for that kind of paperwork.

### Page Headers & Objects

Changes made to any part of the page header now automatically apply to all of the various kinds of paperwork, not just the one being worked on.

Page Header graphics are kept in the Layouts folder. Like all graphics, a copy of the file you choose will be made and placed in the Layouts folder.

The show's filename has been added to the Layout menu as an object you can include on page headers.

The "Miscellaneous Text Block" is gone. If you have been using it, create a graphic (using a graphics application) and use the graphic object instead. (Or use the new "Standard Focus Chart" or "Focus Chart Objects".)

Macintosh only: To add a graphic in Lightwright 3, you put it on the clipboard and then selected Header/Graphic or Body/Graphic. In version 4, you will need to choose a graphic file instead of using the clipboard.

#### Focus Charts

When designing a layout for focus charts, you can either choose a standard pre-defined focus chart layout that matches the one in Lightwright's Focus worksheet tab, or you can design your own. Choose Focus Chart Objects from the Layout menu to choose which kind of charts you want to use and which objects you want on the focus chart.

There are Standard charts available which have a fixed layout (except for font & type size, which can be changed), or you can assemble your own layout from the various parts that make up a focus chart. If you choose to use the Standard chart, the overall size of the chart will depend on the type font and size you choose. If you assemble your own chart using the various objects, you have complete control over the size of the chart.

Caution! Standard charts will grow and shrink depending on the data in them, and will use word wrap within the areas of the chart. Custom charts do not use word wrap, which can result in messy printouts unless care is taken when planning the layout.

In addition to using them on focus charts, you can also add focus chart objects to the Channel Hookup.

Unit numbers are always boldfaced on standard charts, as are the entries for the designer location.

If you design your own focus chart layout, there are new Attributes menu options that will be useful:

Align Tops, Align Bottoms, Align Lefts, Align Rights, Distribute Horizontally, Distribute Vertically

These commands will align or distribute selected elements, including header items and focus chart objects. Shift-click to select more than one or more objects, then choose the appropriate menu option. You can also choose these commands from the contextual menu available by right-clicking.

### Note that focus charts are drawn only for lights flagged in List Maintenance as having a focus chart.

To create a cover page for your focus charts, first design a nearly full-page-sized graphic using your favorite graphics editor such as Photoshop. The cover page graphic normally includes a floor plan showing where the zero-zero reference point is as well as common abbreviations used in the charts (such as "OOH" for "Out Of House").

Next, switch to Layout and choose Focus Cover Page Graphic from the Layout menu. Finally, use Paperwork/Focus Charts Cover to drag the graphic into the desired location on the page.

The "Print dimmer table" option in Layout Options is no longer available (it hadn't actually done anything since before version 2).

### Flags and Colors

Worksheet flags can now be one of the columns in a Layout, and if you choose Paperwork/Options/Flags extend across page, then the color will be carried all the way across the printed page, behind the entire row that it applies to.

In the Worksheet Flags & Colors window, a new slider control lets you determine the intensity of the color used when printing colors when they are extended across the page.

## **PRINTING**

### **Attributes**

When you print paperwork, you can choose to include or omit attributes. If you choose to omit them, only attributes with their "Hide" option un-checked will appear on the printouts. Lightwright will print a warning under the page header warning you that attributes are not shown, but it is important to remember these points:

Printing a Channel Hookup without attributes and without the "Print unused" option selected will produce a listing that may be misleading if you use it to look for spare channels.

Printing a Channel Hookup without attributes but with the "Print unused" option selected will produce a hookup that skips numbers where attributes would be, but prints a line for each unused channel, just as it did in Lightwright 3.

The same things apply to other kinds of paperwork such as Dimmer Hookups.

### Work Notes

Printing work notes is a new kind of paperwork available under File/Print.

When printing work notes, you can choose to print work notes in any of the ten categories and with any of the four work note status levels. You can also sort the notes by Priority (their order in the work notes list), Position, Channel, or any of the other usual sorting categories.

### New Options & Buttons

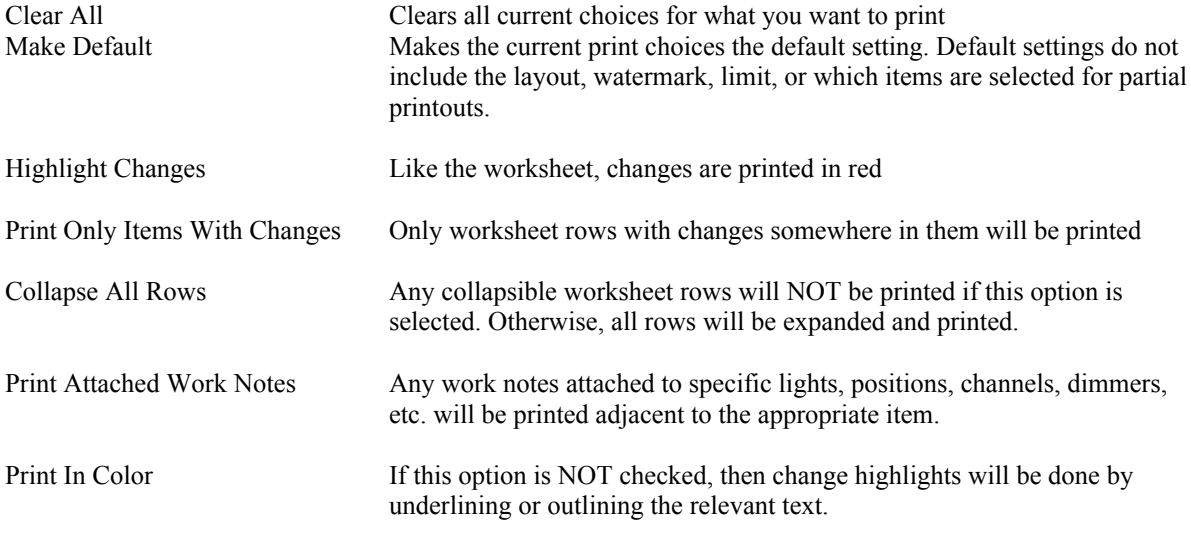

### **Watermarks**

You can use any .jpg, .bmp, or .gif graphic to serve as a watermark behind all printed text. Put the graphic into the "Watermarks" folder inside the Lightwright folder, and it will appear on a Watermarks pop-up menu. The graphic can bee any size or resolution, but Lightwright will NOT resize it when printing, so be sure that the watermark isn't larger than the printer's page size. There can be up to 40 watermarks in the Watermarks folder.

A selection of suitable watermarks is included in Lightwright's Watermarks folder as part of the Lightwright package. You may modify or remove them as you like.

# **COUNTING**

Keyboard shortcuts have been added, and some new color counting options are available:

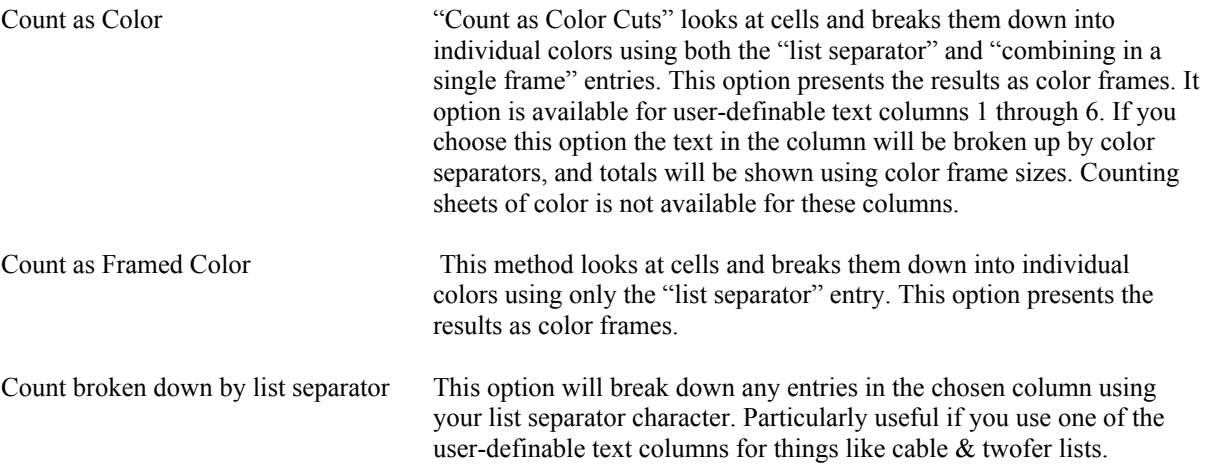

## **DIMMERS & CONTROL**

Dimmer ranges can now have more than capacity of dimmer within them (the Dimming System edit field will say "Mixed" if there is more than one capacity within the current range.) Use View Details to set a specific size for each dimmer. Note that if you have mixed ranges, you cannot use Automatic Dimmer Assigning to assign dimmers within existing ranges.

### Dimmer Details

Dimmer ranges identified as "Peripheral" will not appear in the Dimmer Details window, as there is nothing relevant there.

A new "Capacity" column is available here; use it to enter capacities for individual dimmers if they are different from others in the same rack. You can also use single-click pasting to assign wattages to dimmers, just like you can in the worksheet (Windows: hold down Ctrl+Shift keys, Mac hold down Option key).

### Automatic Dimmer Assigning

Assigning Fluorescent dimmers now automatically uses two dimmer slots for each dimmer needed, as most fluorescent dimmers occupy two slots in the dimmer rack.

If dimmers in any rack are of more than one capacity, then the option to Assign Within Existing Arranges will not be available. All of the dimmers within a rack must be the same capacity in order to use Automatic Dimmer Assigning.

## **TEMPLATE / GOBO SIZES**

New to the Setup menu is Template/Gobo Sizes. This window lets you assign template holder sizes to each of your instrument types.

To add a new template size, type its name into the edit field at the bottom of the form and then click "Add New Size". The name will be added to the list on the left side of the window. If you want to change a name, click on it on the list, edit the text in the edit field, then click "Update".

To change the order of entries in the size list, drag them up and down.

To assign a template size to an instrument type, click on the template size and then click on the appropriate instrument type. You can click on as many instrument types as you like without re-selecting the template size.

To remove a template size from an instrument, click on "(None)" in the size list and then click on the instrument type.

There is a limit of 100 different template sizes.

### **REPORTS & ERROR CHECKS**

New Tech Reports

Circuit Names in each position Power loads in each position (in amps and watts) Total weight of each position (includes total weight overall) Graphics List, alphabetical Shows filenames for all graphics, with the position name(s) where each is used Graphics List, by position Lists each position  $\&$  the filenames of graphics files used there

### New Error Checks

Dimmers without phases More than one phase per position Unused graphic files Missing graphics Missing: Focus Chart entries Control Info (ckt capacity, voltage, etc.) Number5 Number6 Accessory Text5 Text6 Gobo Sizes CAD Symbol CAD Legend

### **PREFERENCES**

Lightwright Prefs have moved to a new location in accordance with the latest operating system standards.

In Microsoft Windows, Lightwright preferences will be found at the bottom of the Edit Menu. In OSX, they are under the Lightwright menu.

Show Prefs are now "up front" in the Setup Menu instead of being in a sub-menu.

### New Lightwright Preferences

The "Dangerous" category of preference has been eliminated. Some of those options have been retained, while others have been eliminated. "Never tell me when vocabulary changes" is gone. Instead, Lightwright will never tell you when column titles change, but it will always tell you when vocabulary ("No Color", template phrase, color separator, etc.) changes, and when it does it will tell you exactly what changed and what the new phrase is.

### **General**

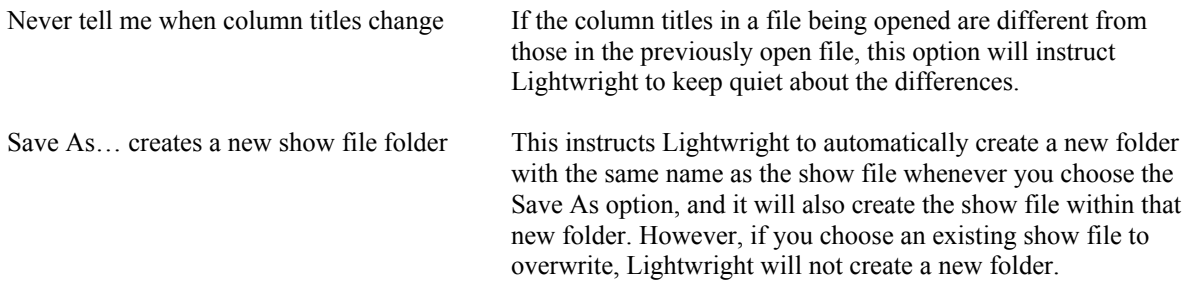

Each version 4 show file should be put into its own separate folder. Within that folder, Lightwright will automatically create "Graphics" and "Layouts" folders containing copies of any of the graphics (focus charts, page headers, etc.) or layouts used by the show.

When Lightwright creates a new show folder, it will take the name of the show file and add a suffix to it to make the folder name. The default suffix is "-LW".

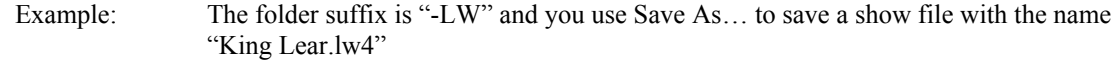

Lightwright will create a folder named "King Lear-LW" and within that folder a show file with the name "King Lear.lw4"

 If you do not want Lightwright to create folders for you, turn off this option. Doing so will mean you must create folders manually.

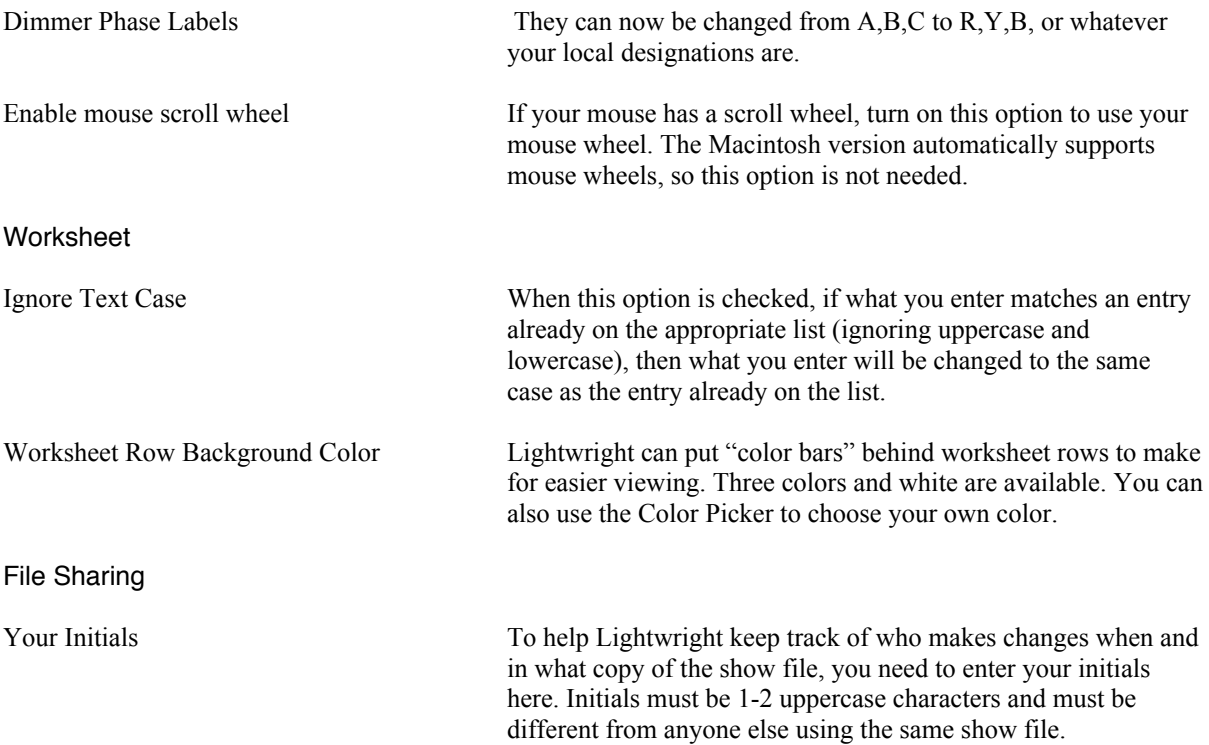

File Permissions OSX uses file permissions to control access to files. The defaults for all files created by Lightwright are:

> Owner: Read/Write Group: Read Only Others: Read Only

If you are working on a network and you want to allow other users to share your files, check the "Group and Others have read & write permission for all files" option. This will change the permissions for everyone to Read/Write.

This option is only available under Macintosh OSX.

### New Show Preferences

Show Preferences are no longer under a "Prefs" menu and are now found under the Setup menu.

#### **Vocabulary**

"Separate colors (and templates) to count them individually" has been changed to "Separate lists to count items individually" because user-definable text columns can now be broken down into components.

#### **Numbers**

Each of the six user-definable number columns can be formatted as any one of these data types:

Channel Dimmer Wattage ##### (+-0-32000) #####.# (+-0-32000.9) #####.## (+-0-32000.99) IP Address (###.###.###.###)

### F-Keys

Because bookmarks now occupy function keys 1-4, use of the function keys for playback is limited to function keys 5-12.

### Focus Charts

Default Background Graphic: Choose any appropriate graphic in .jpg, .gif, or .bmp format. A copy of any graphics you use in the focus charts or in your layout will be placed into your show file's Graphics folder. If you are working exclusively on the Macintosh, you can also use PICT graphics, but the Windows version of Lightwright will not be able to read them.

Be sure that the aspect ratio of your focus sketch graphics is 1:1.5. For example, if your graphic is 300 pixels high, it should be 450 pixels wide, otherwise the image will be distorted when Lightwright fits it into the sketch area.

Focus Cut Field Labels: Each of the six focus cut data fields can have whatever label you prefer. The permanent labels are only suggestions and may not be useful in every show.

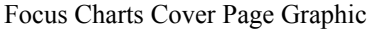

Use this option to choose the graphic you have created for your focus charts cover page.

The Focus Charts Cover Page Graphic is usually a nearly full-page-sized graphic that includes a floor plan showing where the zero-zero reference point is as well as common abbreviations used in the charts (such as "OOH" for "Out Of House").

### Work Notes

Add purged work notes to the WorkLog.txt file You can choose to have work notes added to a WorkLog.txt file whenever you purge "Done" work notes.

The WorkLog.txt file is in tab-separated format so that it can be brought into any spreadsheet. The log contains five columns, with one row per work note:

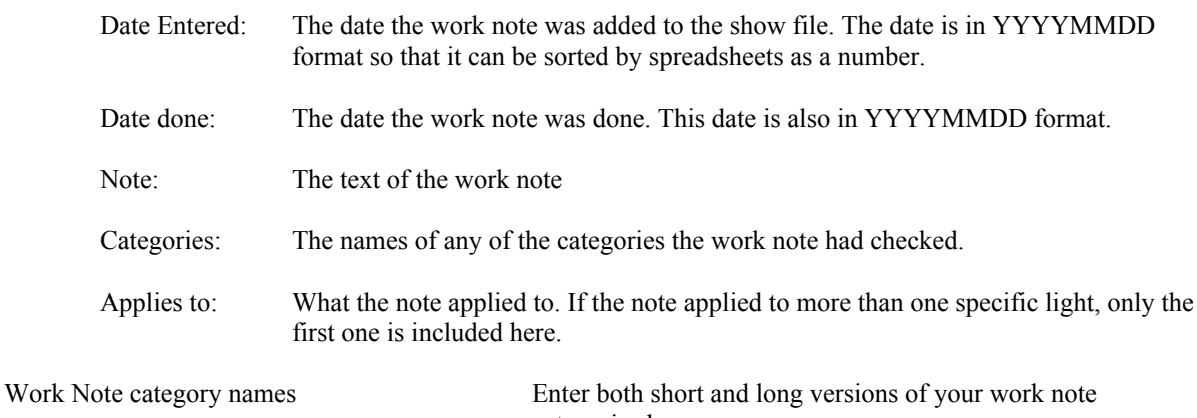

categories here.

# **MISCELLANY**

### **Help**

Help is no longer available by pressing F1. Instead, use the Help menu. F1 is now used as a shortcut to go to Bookmark #1.

### Edit/Search & Replace:

You can now replace text within phrases used on the worksheet.

### Worksheet Columns

A new "Use for ALL" button has been added to the Worksheet Columns dialog. This button makes the on/off status of all columns match the current one, except for the primary sort category, which will remain unchanged (usually visible).

#### Student License

The student license of Lightwright uses the same software and has exactly the same set of features and capacities as the Individual and Institutional licenses. However, it does have restrictions:

Licensed only to bona fide students with valid student ID

Licensed for a three year period maximum, after which time it will cease to function

The word "STUDENT:" is printed in front of the student's name on all paperwork

Not upgradeable to Lightwright 5 or later (it would be cheaper to buy another student license)

The student version can be upgraded to a regular Individual license at any time by paying the price difference between the two versions. If a student wishes to upgrade to Lightwright 5 or beyond, they first must upgrade to the individual version.

### What Makes A Light?

With all the new options for unit numbers, you probably want to know how Lightwright decides when two worksheet rows are multiple parts of the same light:

Rows with unit# 0 are always different lights

Rows with different position names are always different lights

If the position names are the same, then:

If the unit numbers in both rows are the same, then they are parts of the same light.

If the two rows use letters differently, then they are different lights.

Examples: Unit numbers 4 and 4.0 are the same light Unit numbers 4.0 and 4.1 are the same light Unit numbers 4 and 4a are different lights Unit numbers A1 and 4.1 are different lights

If the unit numbers use decimals and the whole number parts match, then they are considered a single light.

> Example: Unit numbers 4.0, 4.1, and 4.25 are all parts of the same light Unit numbers 4.5 and 5.1 are two separate lights

If the unit numbers use prefix letters (such as A1, B2, M1, or ML4), then

If the two instrument types are either moving lights or devices, then

If the unit numbers are different in any way, then they are separate lights:

Example: Unit numbers M1 and M2 are separate lights

Otherwise, they are considered striplights, which means only their letters have to match:

Example: Unit numbers M1 and M2 are two circuits in a single striplight Unit numbers A1 and B1 are two separate striplights

### Options Removed

In Exporting, the option to "change 1A to 1.1" has been removed now that 1.1 is a legal Lightwright number

Always save preferences without asking. Preferences are always automatically saved.

Show title font & size override. Now that show-specific layouts are readily available under the pop-up Layout menu, this option is no longer needed.

# **KEYBOARD SHORTCUTS**

Here is a summary of what all of the various keys do, with notes as to where they are different in the Worksheet vs. Focus Charts

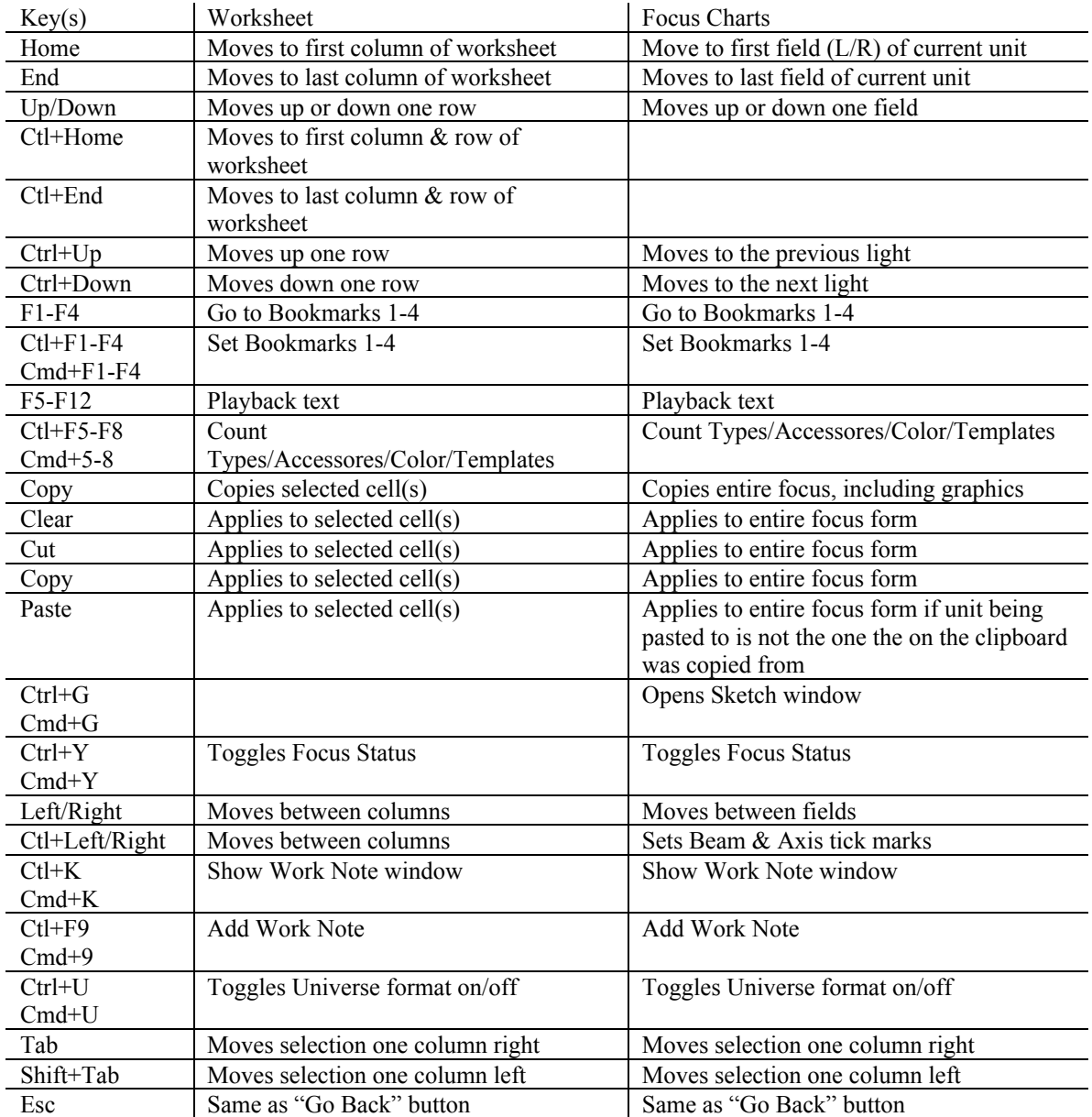